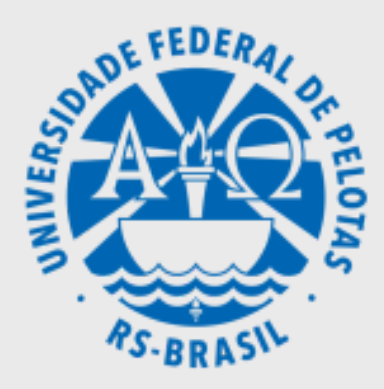

# Tutorial **ANSYS** Viga engastada utilizandooelemento **beam 189**

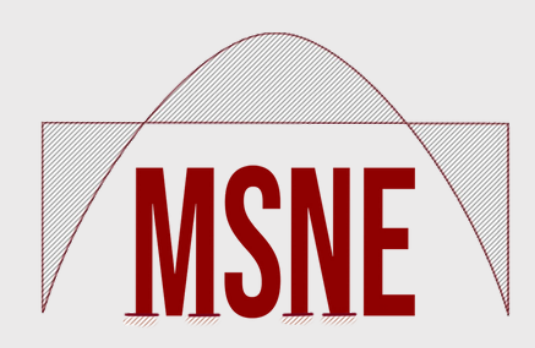

Lóren Ferreira da Cruz Orientador: Eduardo Couto

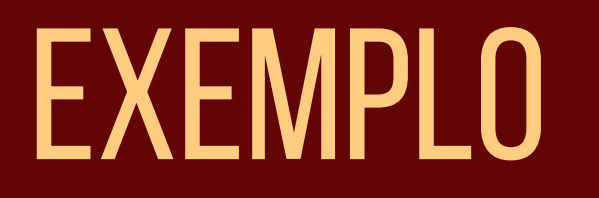

Neste exemplo, vamos encontrar a deflexão máxima (flecha) de uma viga em balanço. Seu coeficiente de Poisson (v) é de 0.2 e seu módulo de elasticidade (E) é de 24GPa.

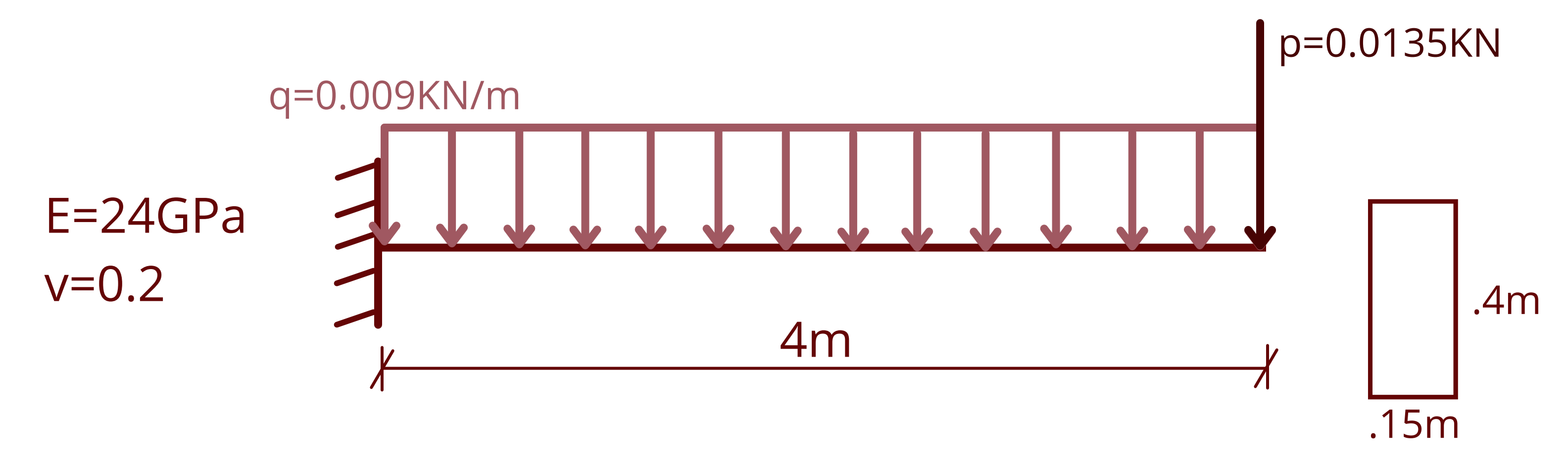

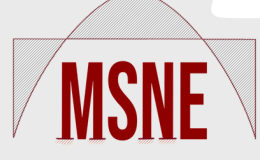

## INICIANDO O ANSYS

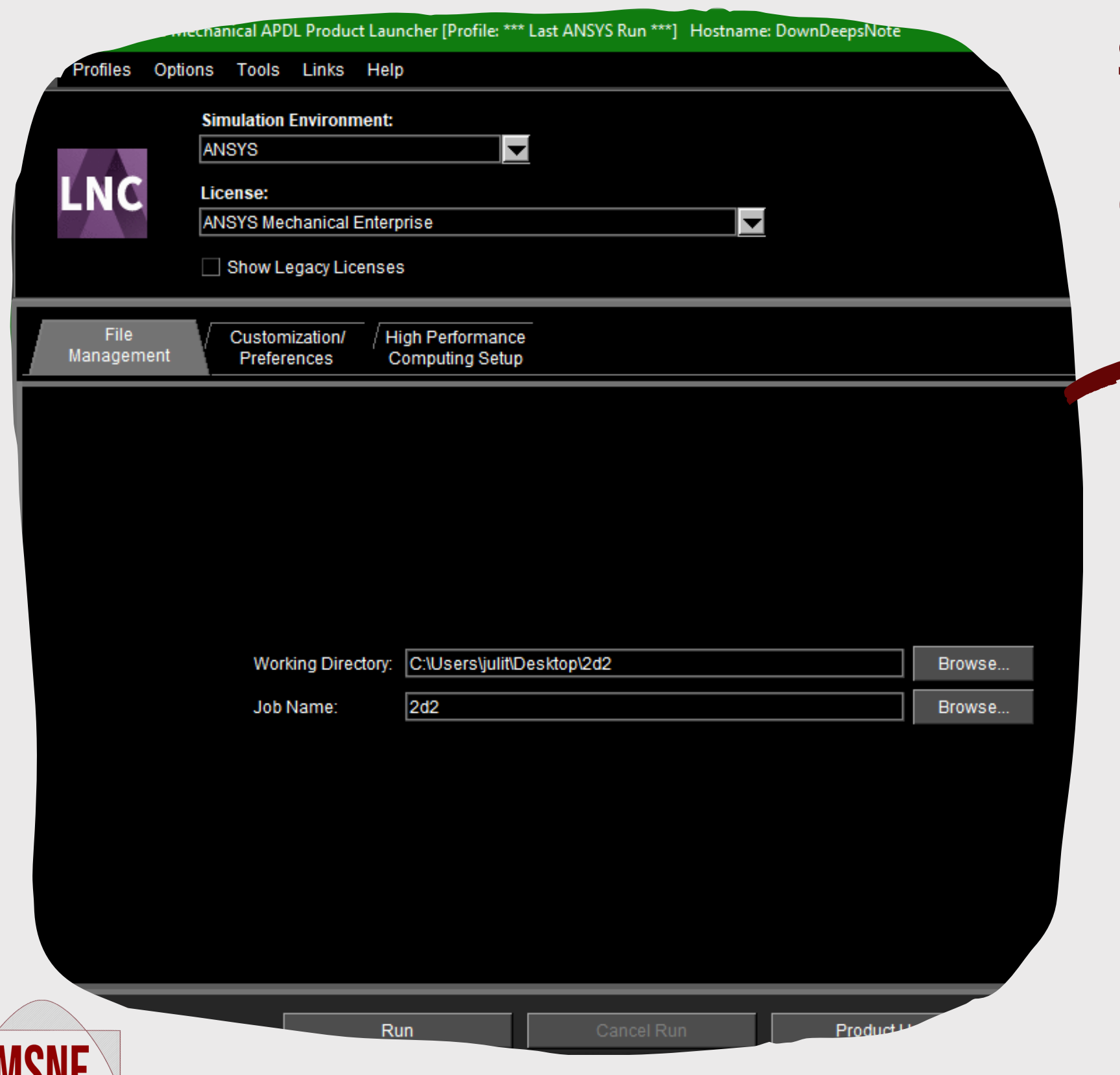

Esta tela aparece ao inicializar o programa, nela escolhe-se o local ondo o arquivo será armazenado e seu nome. **Sempre utilize pastas reservadas apenas para o arquivo!** Colocou algo errado? Não se preocupe, será possível alterar estes dados posteriormente!

Job Nar

Run

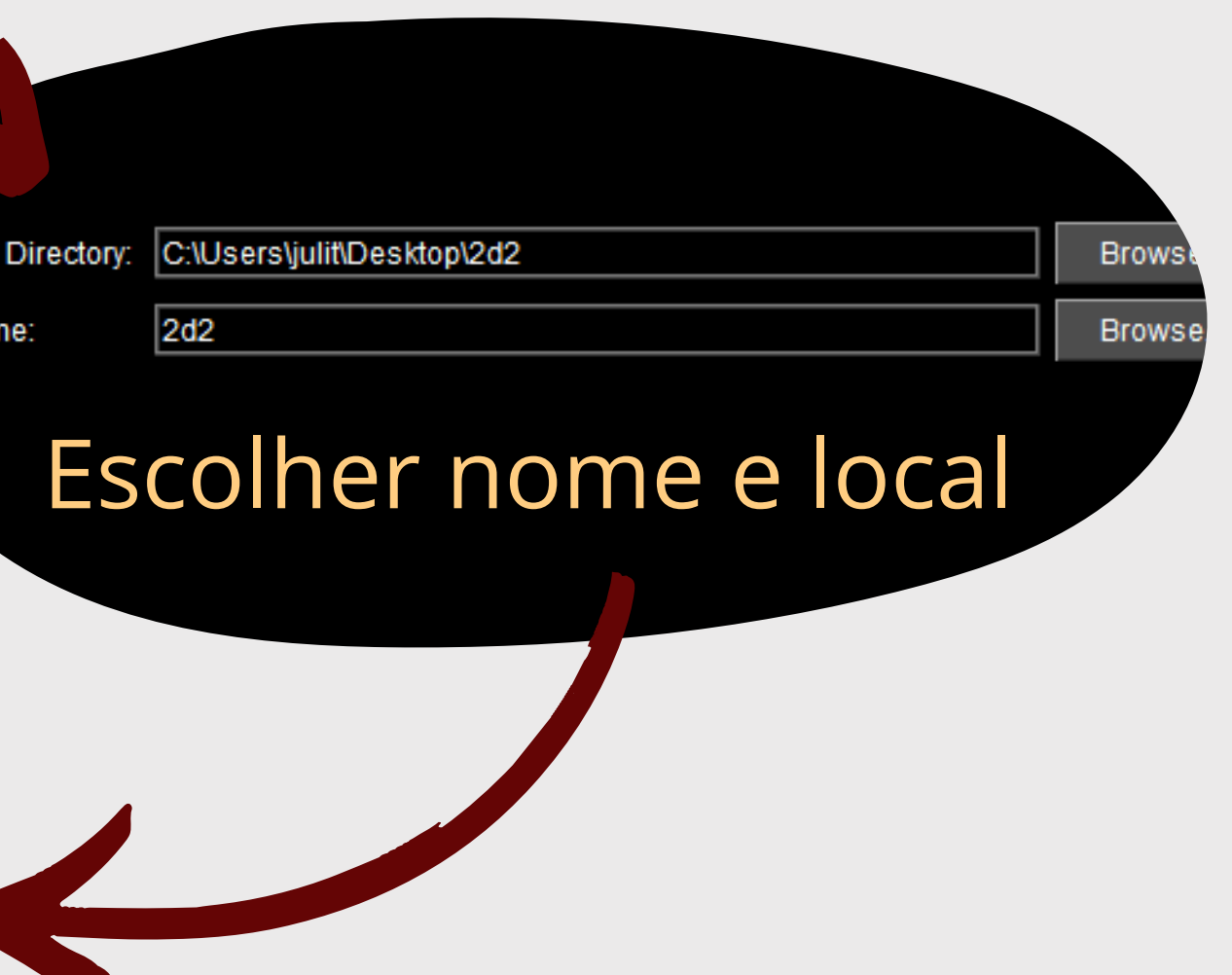

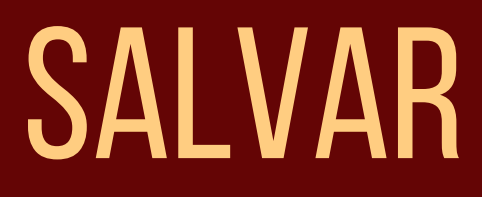

## A qualquer momento é possível salvar o arquivo, basta clicar em **SAVE DB.**

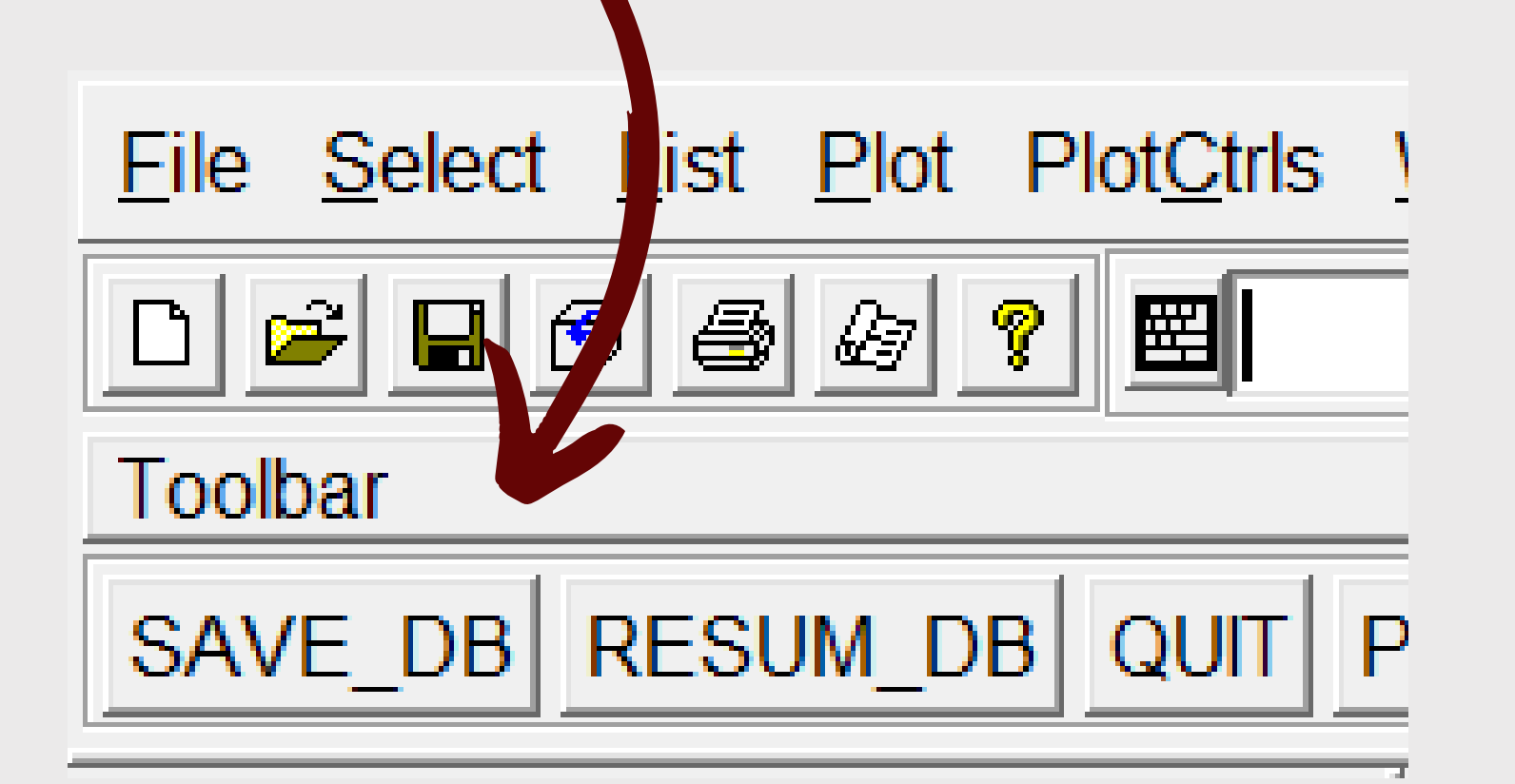

Para alterar o nome ou local do arquivo, basta clicar em "file" , no menu de utilidades e escolher o que deseja alterar, definindo assim um novo nome ou local.

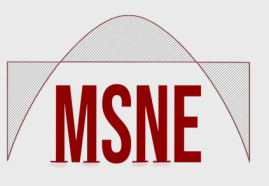

### Lembre-se de fazer isto com frequência!

# preferências

o Mechanical Enterprise Utility Menu (2dT)

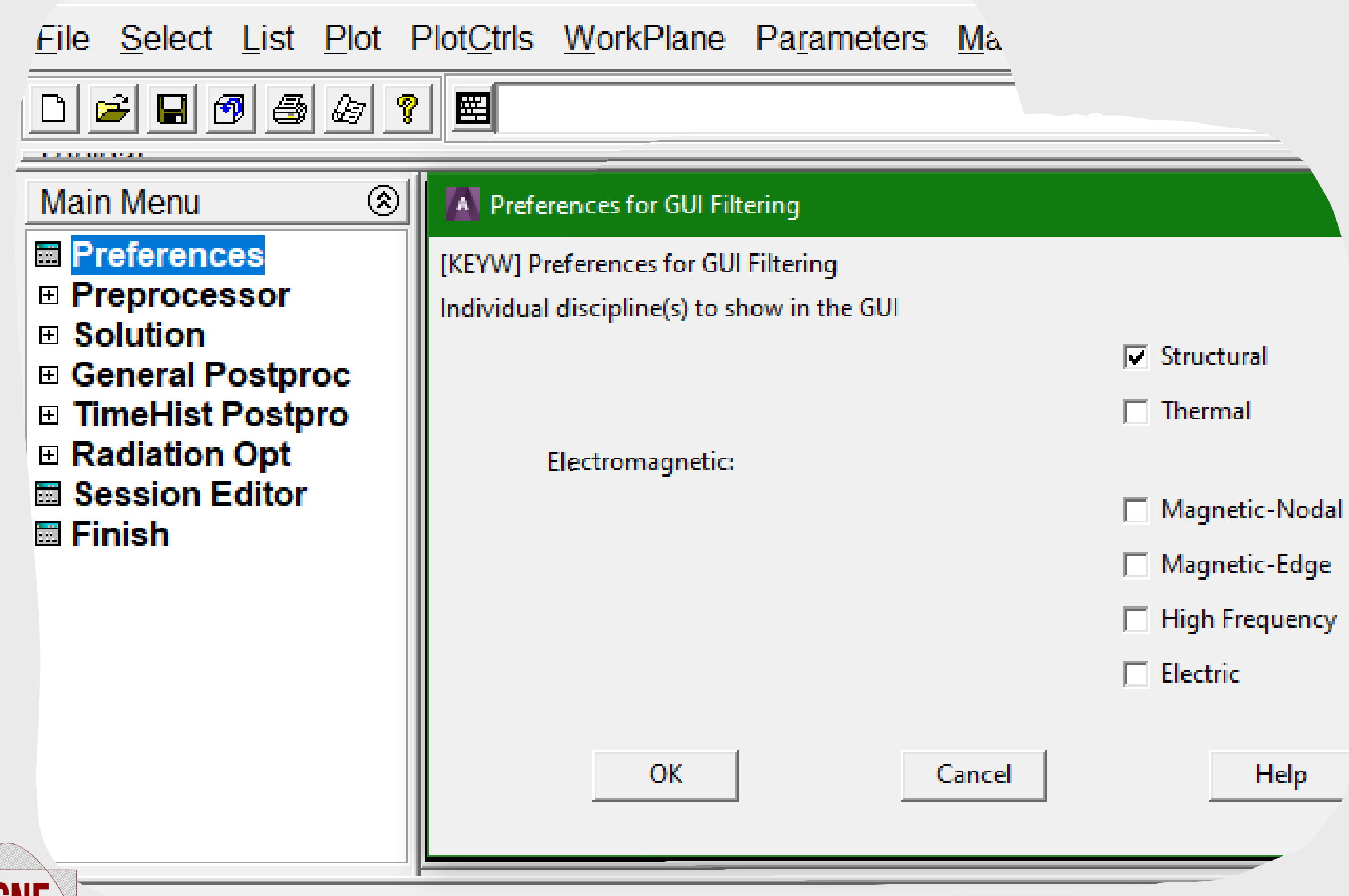

"nm or enter a command (BEGIN)

No **menu**, clique em "preferences" , a janela ao lado abrirá. Selecione a caixinha ao lada da opção "Structural"e em seguida pressione "OK"

#### **Menu > Preferences**

# pré-processamento

## **DEFININDO O TIPO DE ELEMENTO:**

Neste exemplo, utilizaremos o elemento **BEAM 189**, este elemento possui seis graus de liberdade em cada nó: translações nas direções **x**,**y** e **z,** e rotações em torno das direções **x**,**y** e **z**. O **BEAM 189** é adequado para

analizar estruturas de vigas delgadas a moderadamente grossas/grossas.

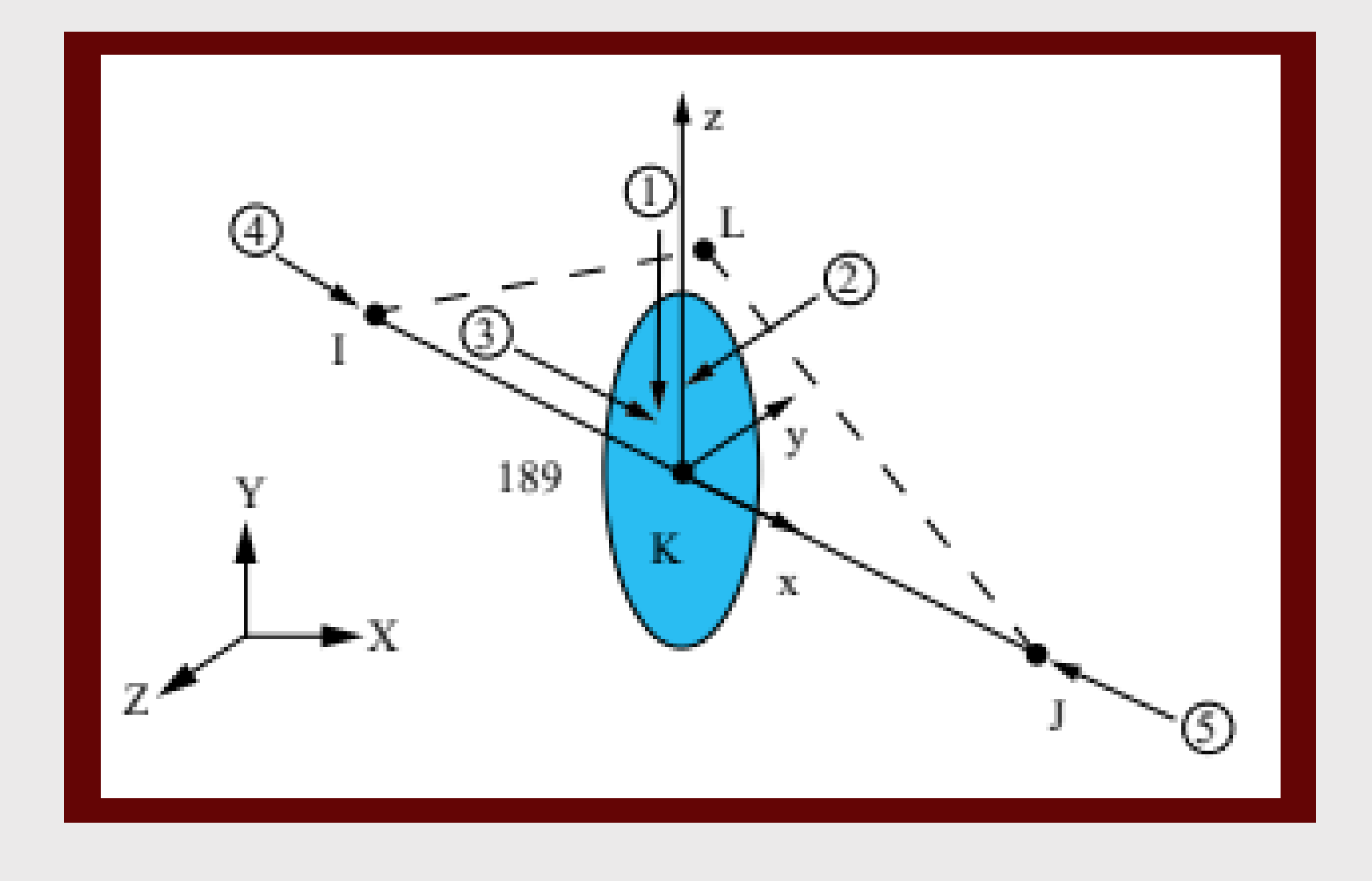

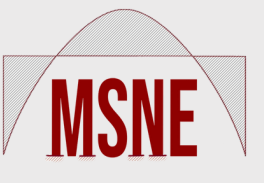

#### Em seguida, acesse:

#### **Menu > Preprocessor > Element Type**

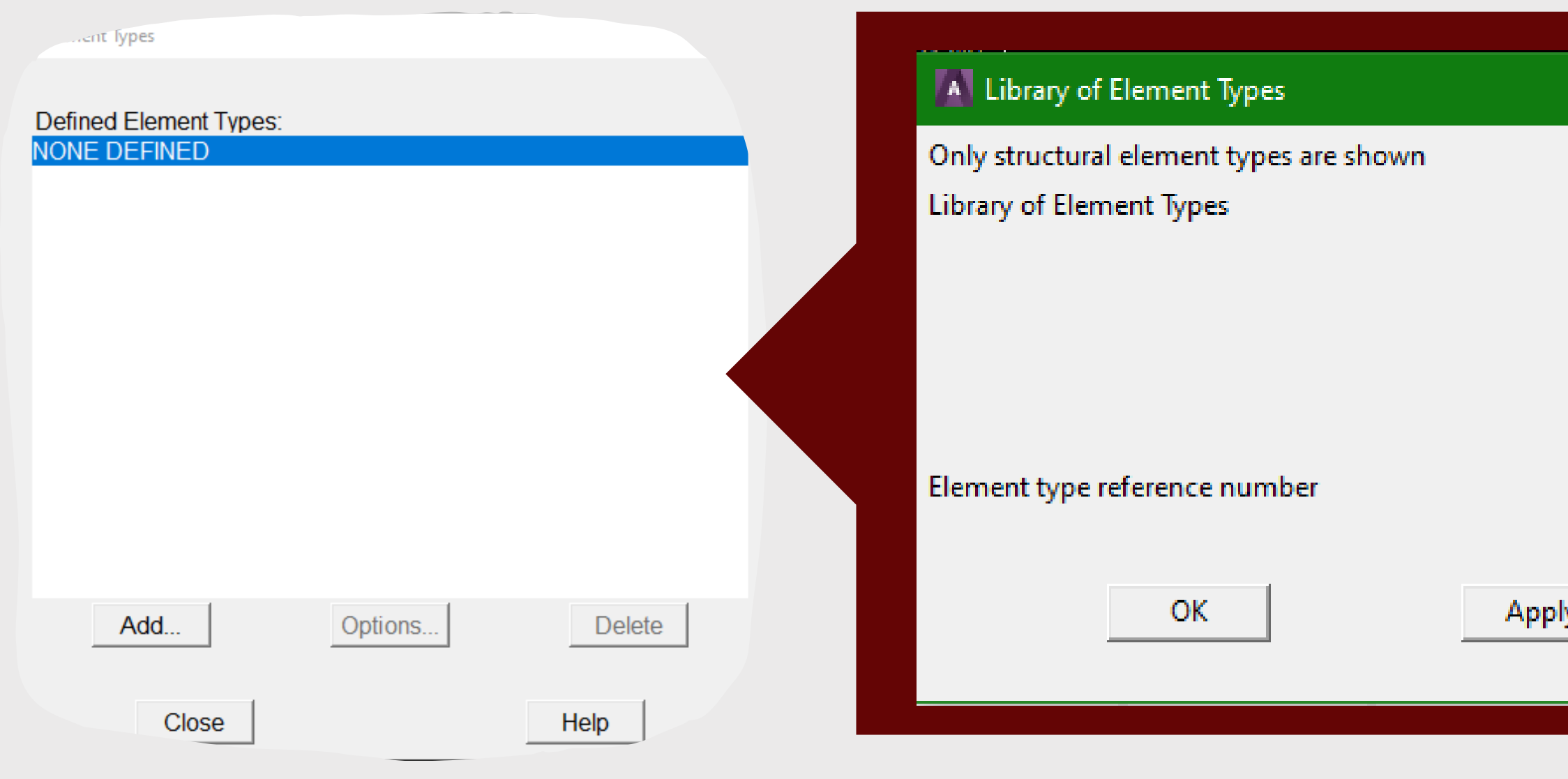

# pré-processamento

#### Para finalizar, pressione "OK".

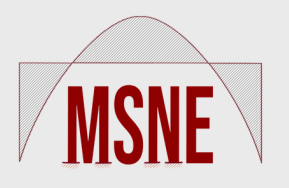

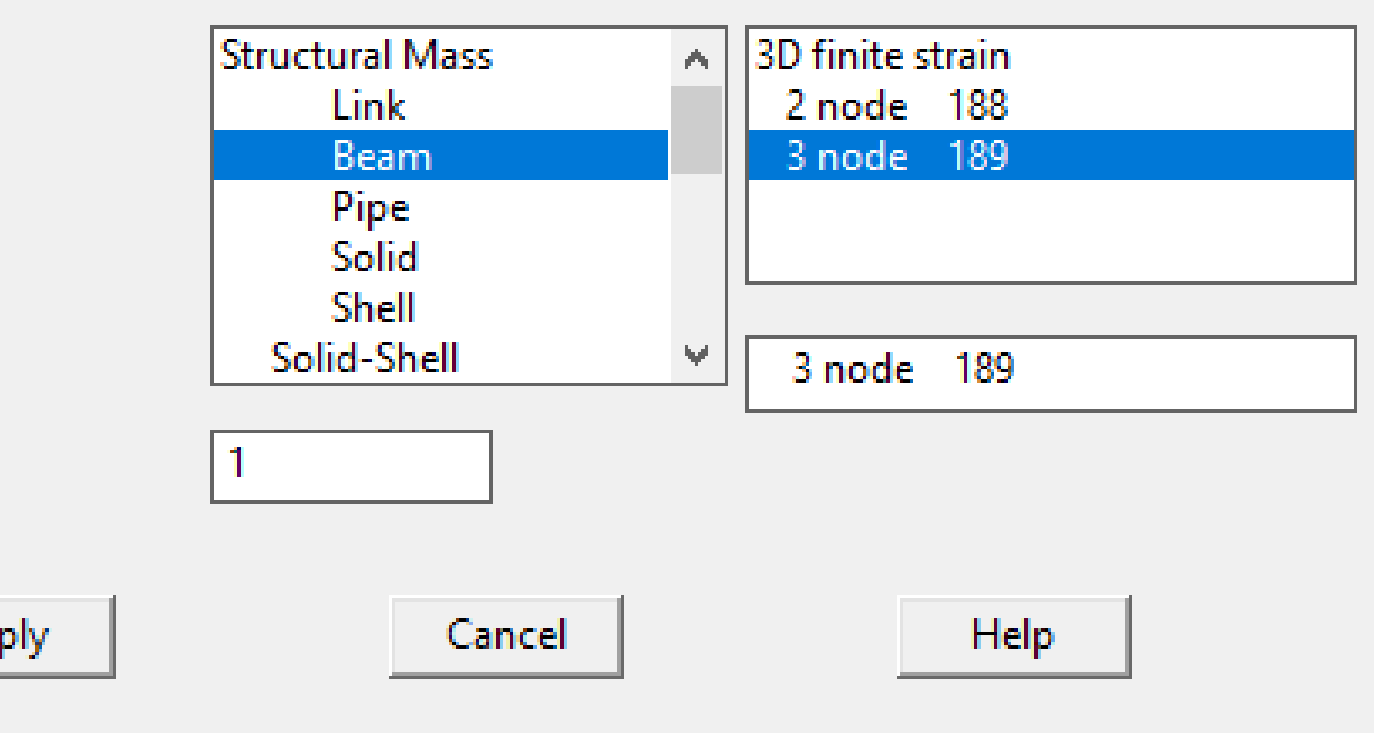

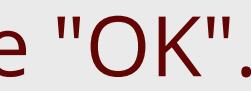

# PRÉ-PROCESSAMENTO

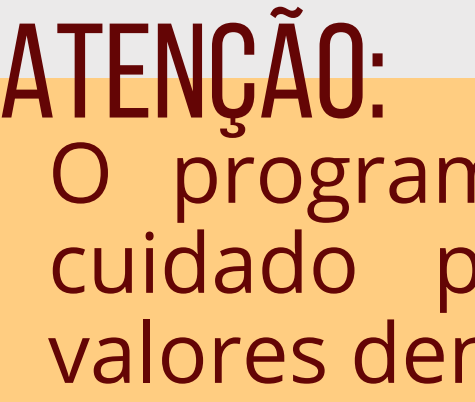

## Para definir o módulo de elasticidade "**EX**" e Coef. de Poison "**PRXY**" , acesse: **Menu > Preprocessor > Material Props > Material Models**

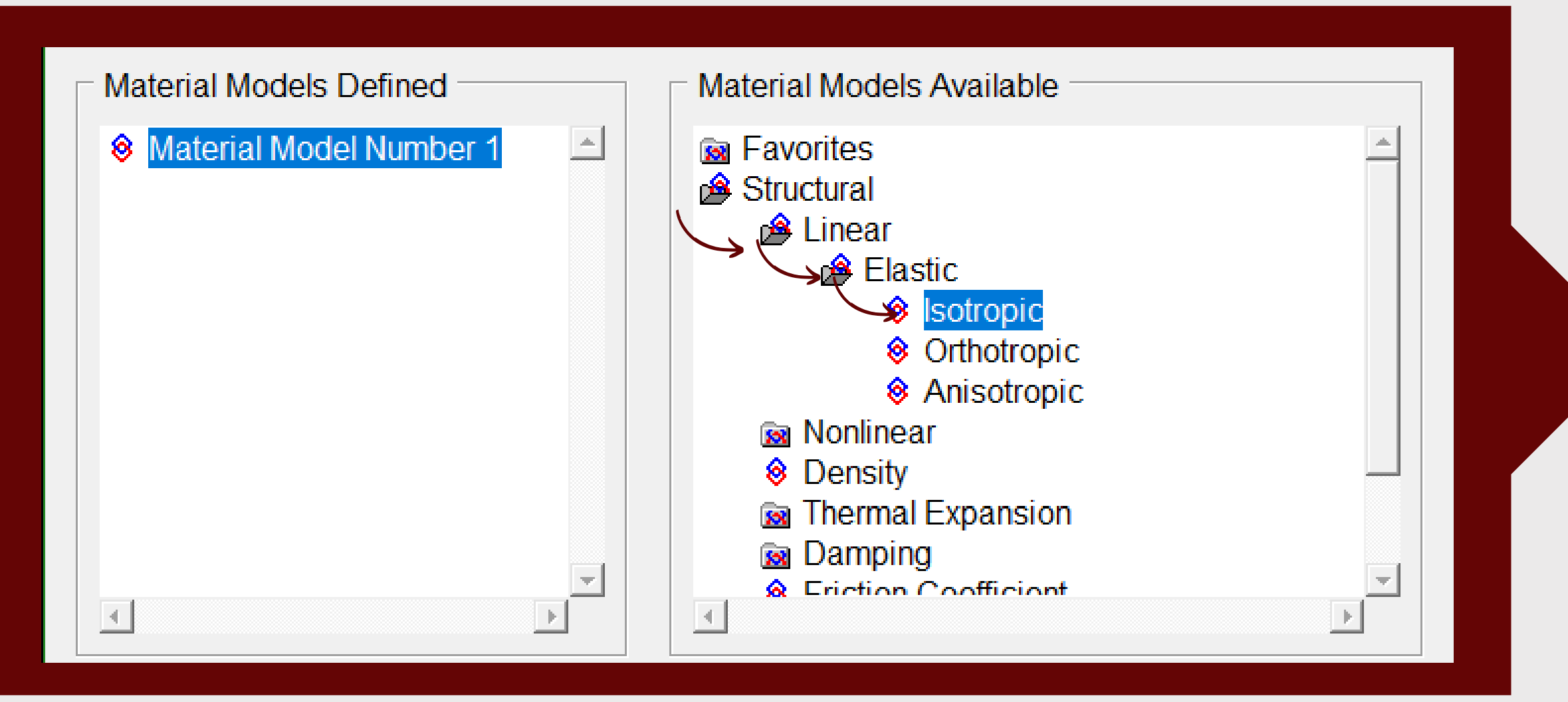

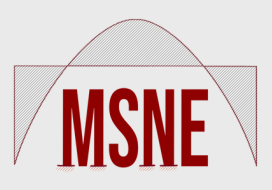

cuidado para sempre colocar os valores dentro do sistema desejado! O programa não define unidades,

**Inear Isotropic Properties for Material Number 1** 

Linear Isotropic Material Properties for Mater

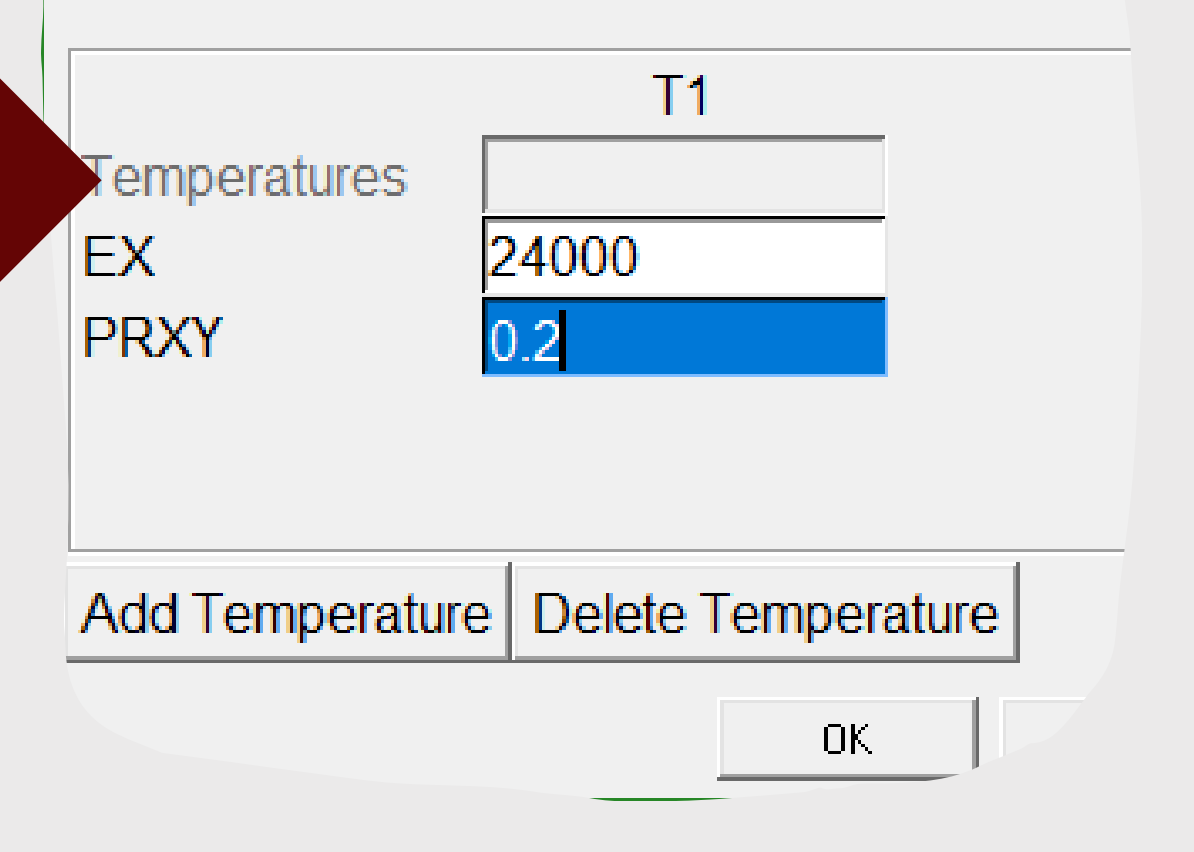

#### **Menu > Preprocessor > Modeling > Sections > Beam > Custom Sections**

# pré-processamento

Número divisões da seção

Aqui definimos a seção da viga, neste caso utilizaremos 40cm e 15cm, como estamos utilizando o SI, devemos converter para metro! O separador decimal utilizado no

**→ Dimensões da seção** 

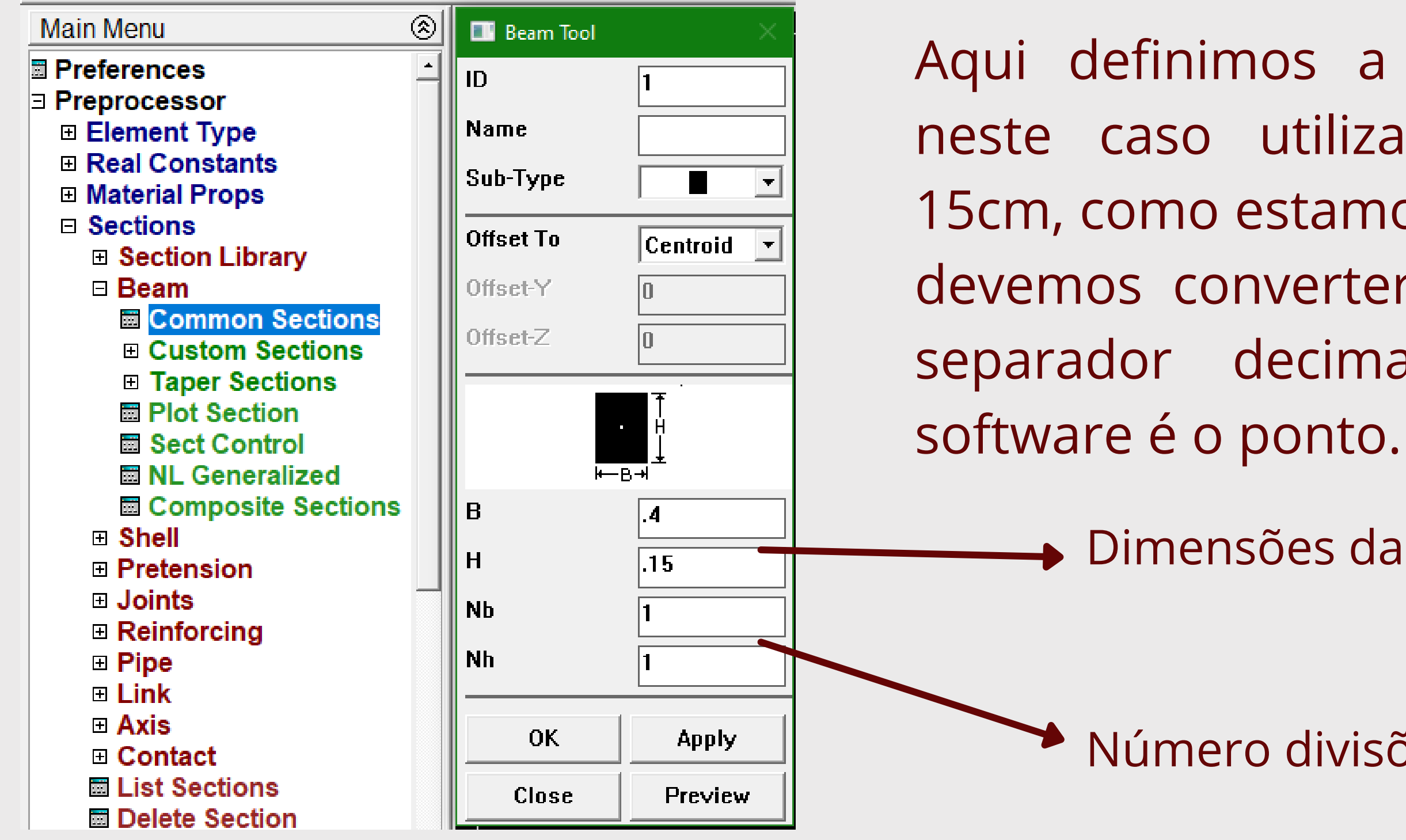

# pré-processamento **Menu <sup>&</sup>gt; Preprocessor <sup>&</sup>gt; Modeling**

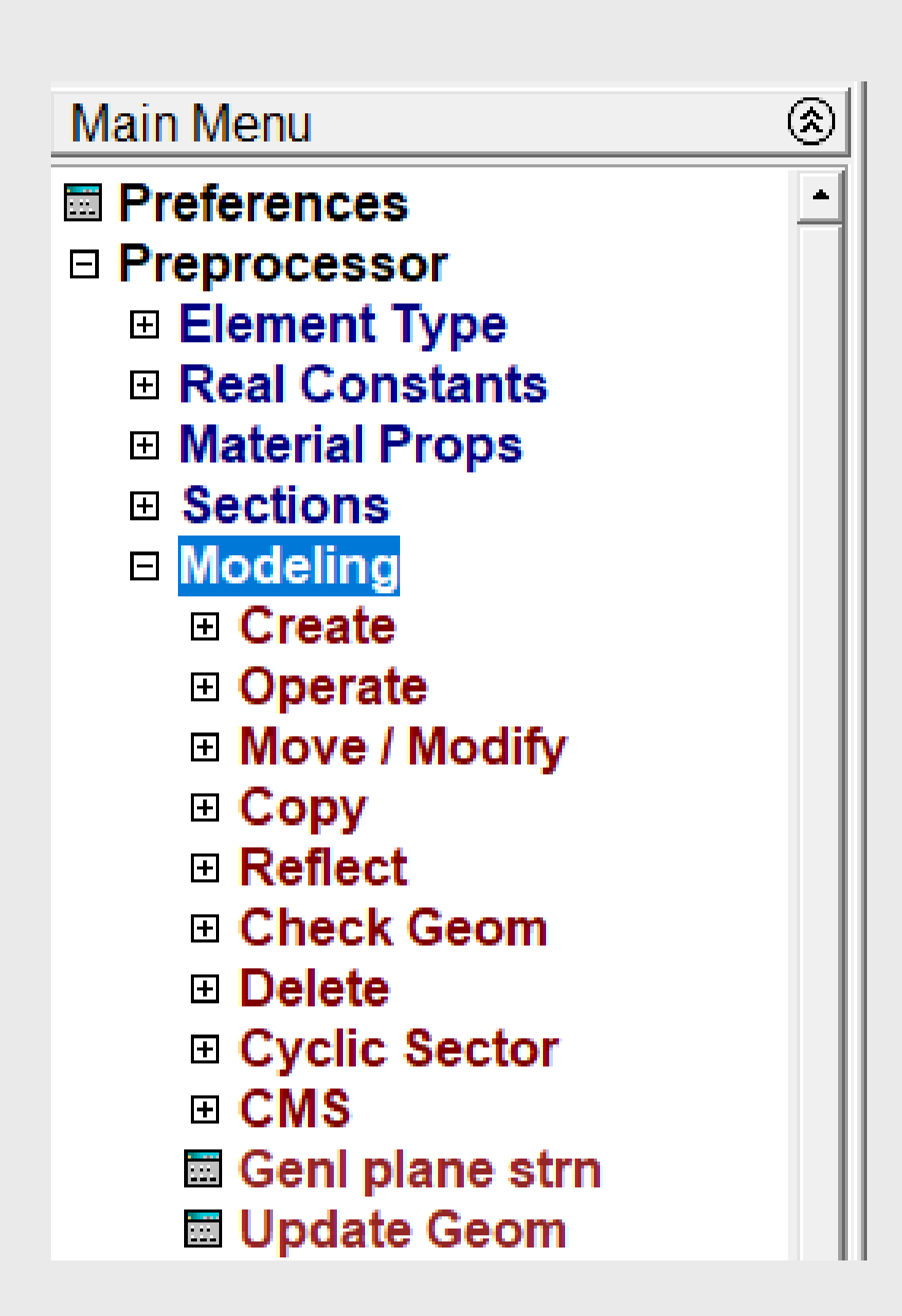

A opção modeling, no "main menu" , é muito versátil. Com suas opções pode-se criar itens **(create)**, move-los **(move/modify)**, copiá-los **(copy)**, excluí-los **(delete)** e muito mais!

Estes itens podem ser pontos, linhas, áreas, volumes, nós, etc. Para este exemplo, os passos a seguir permitirão a modelagem da situação.

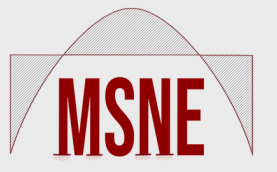

**Menu > Preprocessor > Modeling > Create > Keypoints > In Active CS**

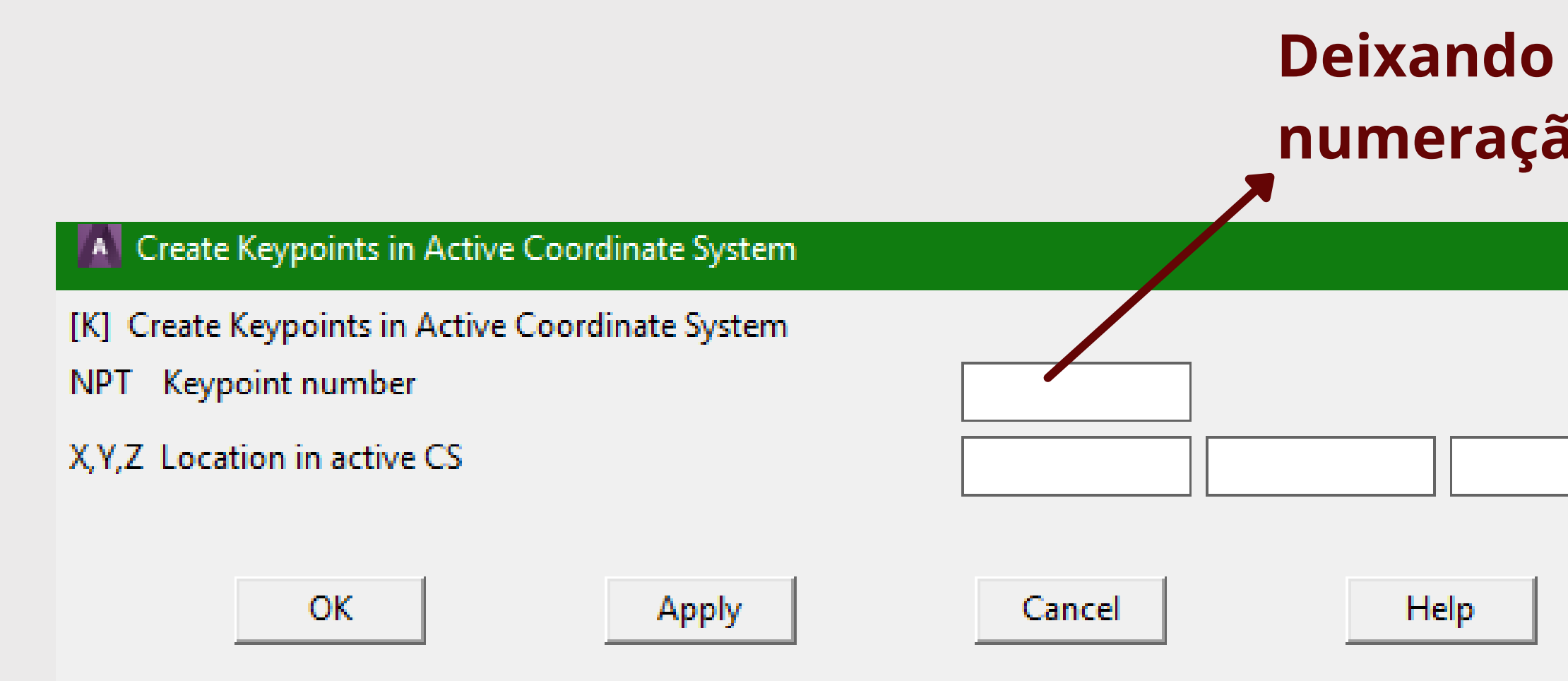

![](_page_10_Picture_4.jpeg)

# pré-processamento

Para definir perfeitamente a posição de nossa viga, adicionamos pontos, ou "keypoints"

> Nesta tela, coloque as coordenadas dos pontos desejados. Caso seja zero, o campo pode ser deixado em branco.

#### **Deixando este campo em branco, a numeração será automática!**

# pré-processamento

Neste caso, será feito um ponto com as coordenadas 0,0,0 e outro 4,0,0. Ficará assim:

![](_page_11_Picture_2.jpeg)

![](_page_11_Picture_3.jpeg)

![](_page_11_Picture_5.jpeg)

# pré-processamento

Em seguida, vamos ligar estes pontos com a ferramenta linha.

![](_page_12_Picture_98.jpeg)

## **Menu > Preprocessor > Modeling > Create > Lines > Straight Line**

Este menu de selação abrirá, então basta selecionar os pontos que deseja ligar com as linhas e clicar em ok.

![](_page_12_Picture_99.jpeg)

![](_page_12_Picture_6.jpeg)

![](_page_13_Picture_0.jpeg)

![](_page_13_Picture_1.jpeg)

![](_page_13_Picture_2.jpeg)

![](_page_13_Picture_59.jpeg)

Esta etapa é muito importante, pois iremos realizar a discretização do domínio computacional, ou seja, gerar a malha.

É bastante importante selecionar uma malha que gere um resultado satisfatório. Quanto menos elementos a malha possuir, menor será o tempo de processamento. Portanto, será posteriormente explicado como realizar um **teste de independência de malha**, que garante um resultado bom com um número mínimo de elementos.

![](_page_14_Picture_3.jpeg)

Selecione as linhas que terão o mesmo tamanho/número de divisões e clique em "OK" . Neste caso temos apenas uma linha.

![](_page_15_Picture_3.jpeg)

#### **Element Size on Picked Lines**

![](_page_15_Picture_89.jpeg)

## Gerar malha

**Menu > Preprocessor > Meshing > Size Cntrls > Manual Size > Picked Lines**

## **GERAR MALHA**

## Esta janela será aberta:

![](_page_16_Picture_84.jpeg)

![](_page_16_Picture_3.jpeg)

scolher o tamanho que ada elemento terá

Escolher o número de elementos em que a linha será dividida.

ara começar, tentaremos penas um elemento.

#### **ou**

#### Para finalizar esta etapa:

![](_page_17_Picture_71.jpeg)

## Gerar malha

**Menu > Preprocessor > Meshing > Mesh > Lines** Clique em "Pick All" e pronto, podemos ir para a solução!

![](_page_17_Picture_4.jpeg)

![](_page_17_Picture_5.jpeg)

#### Salve o arquivo!

Antes de solucionar, de fato, precisamos adicionar os apoios e as cargas!

![](_page_18_Picture_0.jpeg)

**Menu > Solution > Define Loads > Apply > Structural > Displacement > On Keypoints** O menu de seleção abrirá, então selecionamos o(s) ponto(s) onde desejamos colocar apoios de mesmo tipo e clicamos em "OK" . Neste caso, selecionaremos o prmeiro nó.

Devido a ser uma viga engastada, todos os graus de liberdade deste nó devem ser igualados a zero.

![](_page_18_Picture_5.jpeg)

![](_page_19_Picture_0.jpeg)

# DOF ----> Degree of Freedom DGL ----> Grau de Liberdade

![](_page_19_Figure_3.jpeg)

![](_page_19_Picture_4.jpeg)

Aqui escolhemos os graus de liberdade a serem restringidos.

Preenchemos com zero.

Por fim, clique em "OK"

Agora vamos adicionar as cargas pontuais:

![](_page_20_Picture_0.jpeg)

## Solução **Menu <sup>&</sup>gt; Solution <sup>&</sup>gt; Define Loads <sup>&</sup>gt; Apply <sup>&</sup>gt; Structural > Force/Moment > On Keypoints**

Selecionar a direção da força ou momento.

No menu de seleção selecionamos o(s) ponto(s) onde desejamos colocar a carga pontual e pressionamos "OK" .

![](_page_20_Picture_137.jpeg)

![](_page_20_Picture_5.jpeg)

Colocar o valor. Neste caso, negativo é para baixo.

finalize clicando em "OK"

Finalmente, adicionaremos as carregamentos distribuídos:

![](_page_21_Picture_0.jpeg)

## **Menu > Solution > Define Loads > Apply > Structural > Pressure > On Beams**

No menu de seleção selecionamos a(s) viga(s) onde desejamos colocar as cargas concentradas e pressionamos "OK" . Atenção: quando possuímos diversos elementos, devemos selecionar todos os que receberão carregamentos.

![](_page_21_Picture_4.jpeg)

![](_page_22_Picture_0.jpeg)

#### A Apply PRES on Beams

![](_page_22_Figure_2.jpeg)

![](_page_22_Picture_3.jpeg)

Definir este valor para 2 aplicará o carregamento no plano XY.

O valor da pressão aplicada é positivo quando apontar para baixo.

![](_page_23_Picture_0.jpeg)

#### Deveremos obter o seguinte resultado:

![](_page_23_Picture_2.jpeg)

![](_page_23_Picture_3.jpeg)

#### 74 Y 40 K ACADEMIC

**JUL 19 2021** 12:06:35

#### Salve o arquivo!

![](_page_24_Picture_0.jpeg)

## Após aplicar todos os apoios e carregamentos, podemos resolver o problema numérico:

#### **Menu > Solution > Solve > Current LS**

![](_page_24_Figure_3.jpeg)

![](_page_24_Picture_119.jpeg)

Se não houverem erros, a seguinte janela abrirá, clique em "close".

 $\times$ 

Solution is done!

Close

# PÓS PROCESSAMENTO

#### Para encontrarmos a flecha máxima:

### **Menu > General Postproc > Plot Results > Deformed Shape**

![](_page_25_Figure_3.jpeg)

![](_page_25_Picture_4.jpeg)

#### Selecione esta opção.

## Por fim, clique em "OK"

# PÓS PROCESSAMENTO

#### Obteremos este resultado:

![](_page_26_Figure_2.jpeg)

![](_page_26_Picture_3.jpeg)

## **OISPLACEMENT** STEP=1  $SUB = 1$  $TIME=1$  $\times$  DMX = .03021

Aqui está nossa flecha máxima.

## testedeindependência de MAI HA

Para verificar a qualidade da malha, vamos repetir estes passos para 2, 5 e 50 elementos. Vamos considerar uma malha satisfatória quando o erro percentual entre ela e a próxima é inferior a 1%.

Não é necessário fazer todo o processo novamente, vamos voltar para a parte do meshing.

#### **Menu > Meshing > Clear > Lines**

Selecione todas as linhas e clique em ok. Em seguida repita os passos de maneira a possuir uma malha com 2, 5 e 50 elementos.

![](_page_27_Picture_5.jpeg)

## TESTE DE INDEPENDÊNCIA DE **MALHA**

Estes foram os resultados obtidos:

![](_page_28_Picture_59.jpeg)

![](_page_28_Picture_3.jpeg)

Como não houve diferença entre as malhas, a mais indicada é a de um elemento.